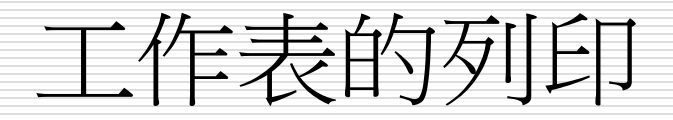

 [設定列印範圍](#page-1-0) □ [分頁與分頁預覽模式](#page-11-0) [設定跨頁的欄、列標題](#page-18-0) □ [為同一份工作表建立不同的檢視模式](#page-22-0)

<span id="page-1-0"></span>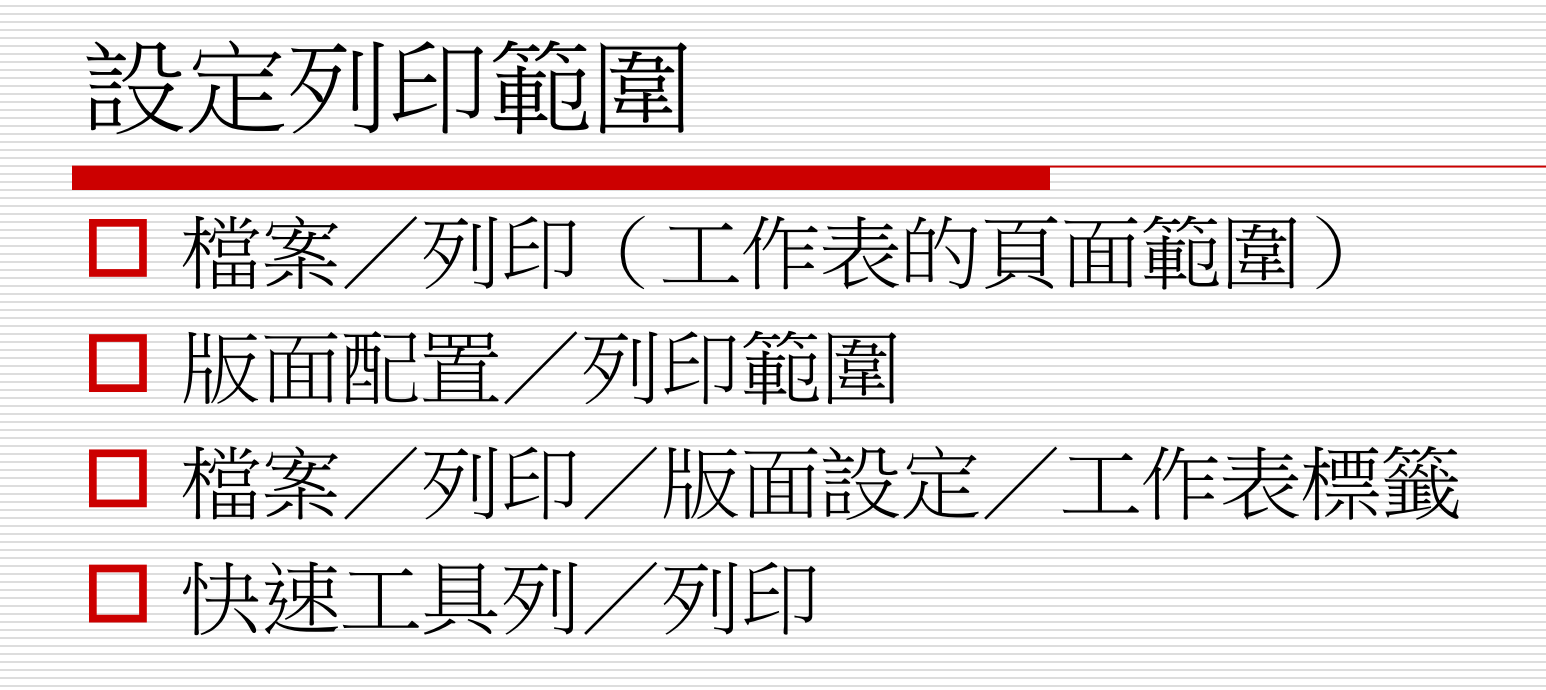

## 設定列印範圍

#### 檔案/列印/版面設定

- 口 百面標籤
	- 縮放圖表-可用比例10%~400%
	- 調整成:指定頁寬或頁高進行比例縮放(不適用於圖 表)
	- 紙張大小

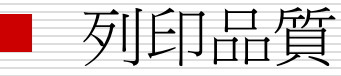

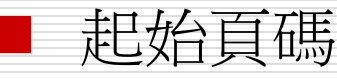

- □ 邊界標籤(水平或垂直置中)
- 日 頁首/頁尾(報表每頁重複的標題、日期、頁碼 等)

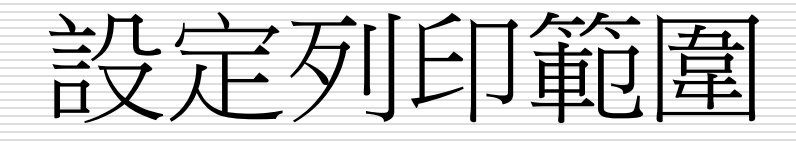

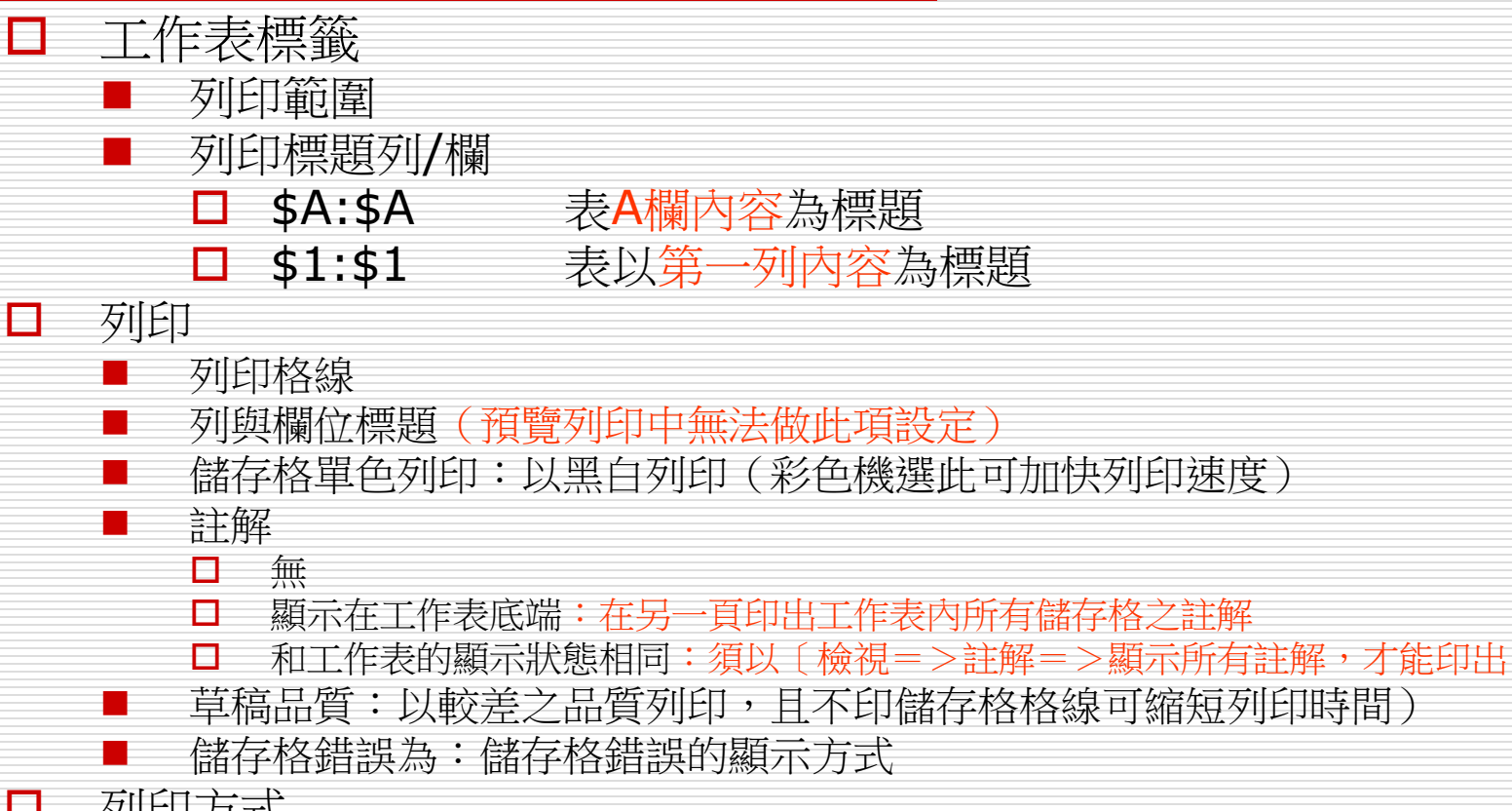

- 口 列印方式
	- 循欄列印:由上下再到左右
	- 循列列印:由左右再列上下

# 指定列印範圍 選取連續的列印範圍 ■ 3 種選取列印範圍方法的差異

列印不連續範圍

## 選取連續的列印範圍

#### □ 方法一:直接在工作表中選取欲列印的儲存 格範圍, 比如選取工作表的 A3:C9 範圍

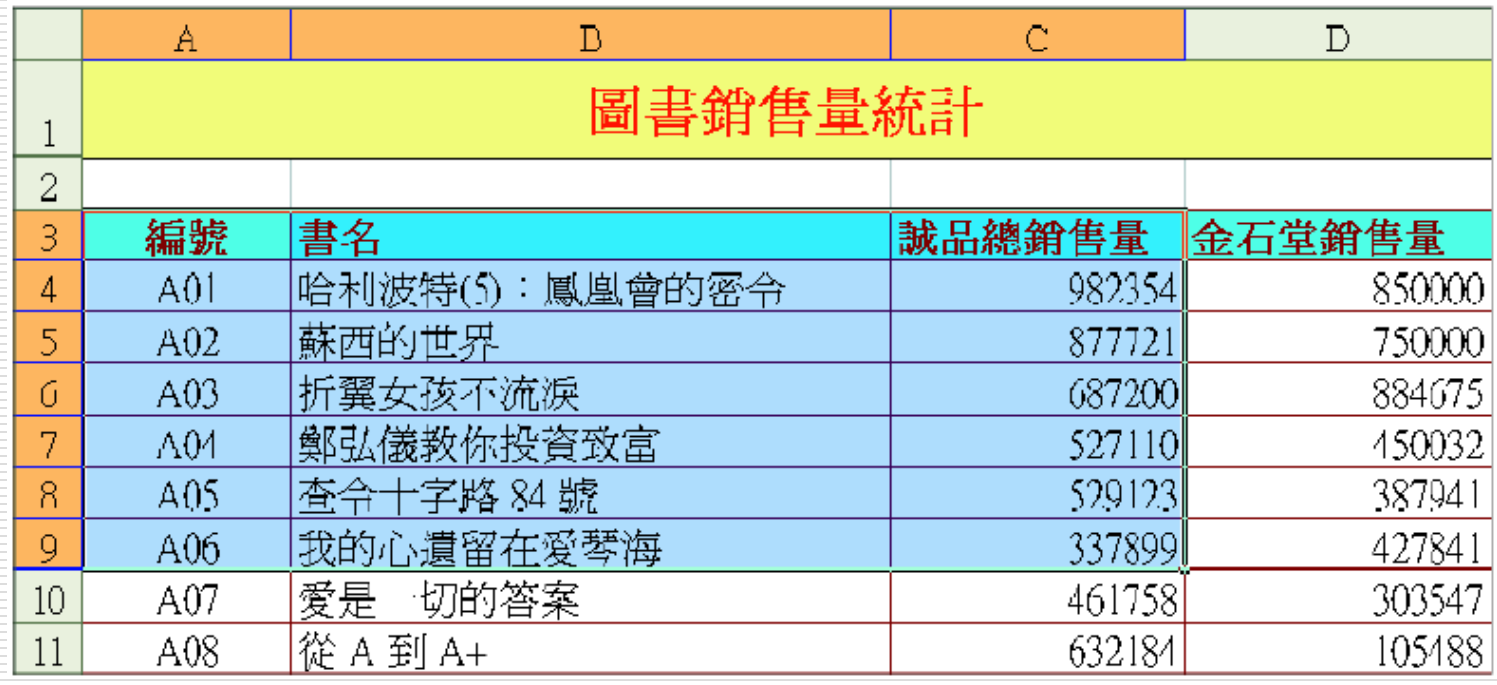

## 選取連續的列印範圍

#### □ 方法二:在檔案/ 列印 / 版面設定 / 工作表 交談窗中設定列印範圍

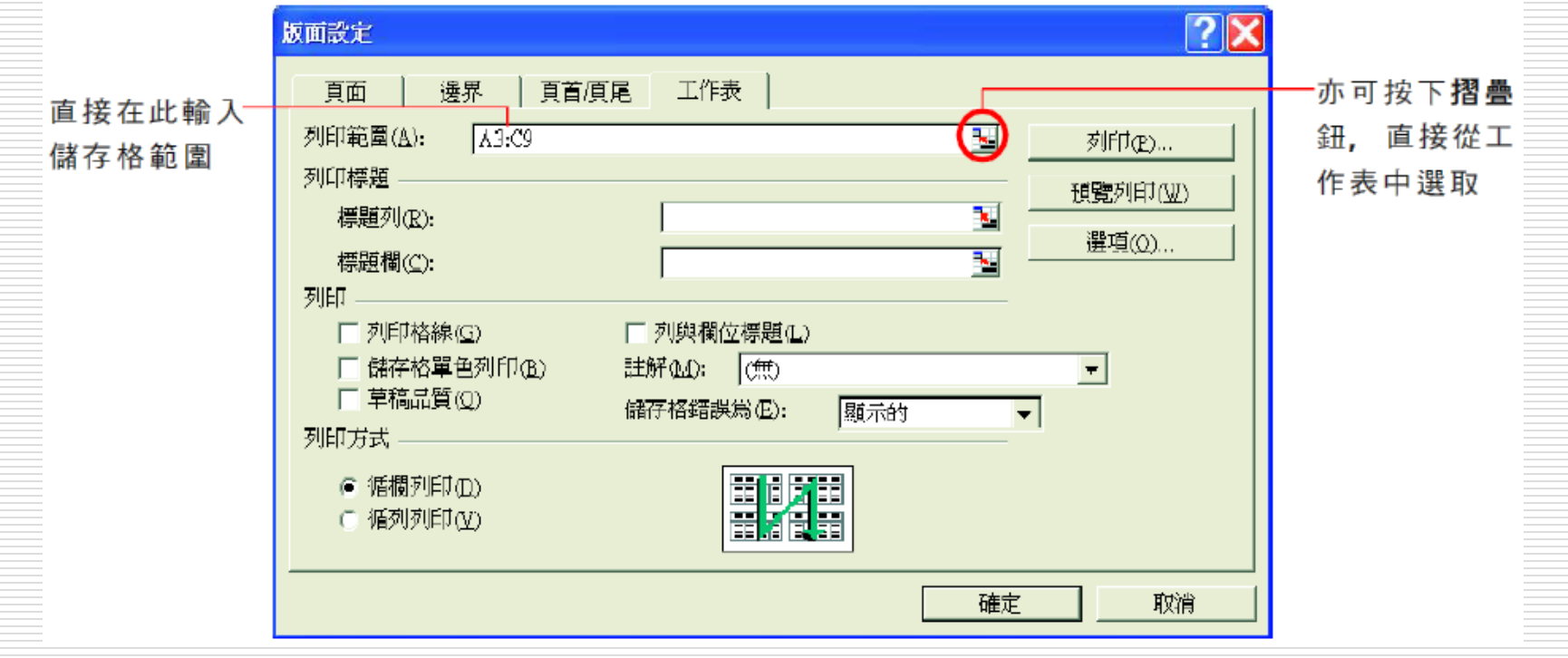

## 選取連續的列印範圍

#### □設定好後,工作表中被指定要列印的儲存格 範圍, 就會用虛線框框起來

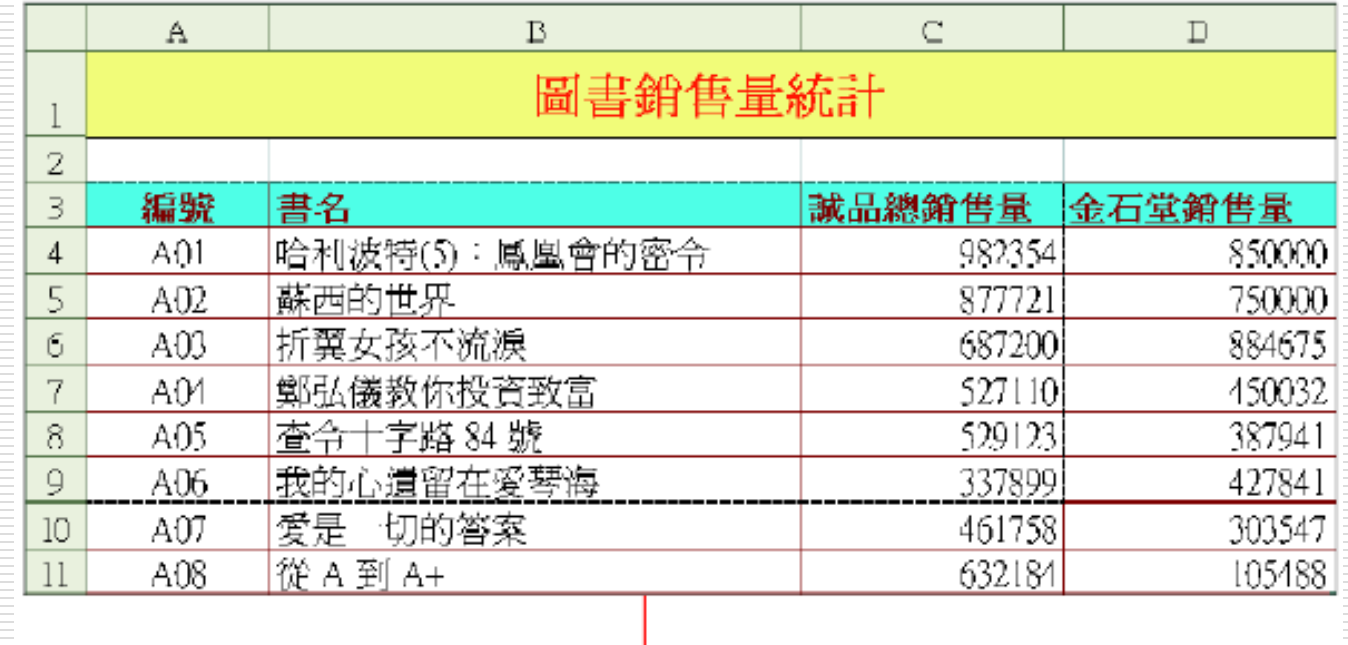

A3:C9 被虚線框框起來了

# 選取連續的列印範圍 □ 方法三:其步驟是: 1. 先選取欲列印範圍, 如 B3: D13

2. 執行『版面配置 / 列印範圍 / 設定列印 範圍』, 選取範圍會立刻被虛線框圍住

## 3 種選取列印範圍方法的差異

□ 您可能會產生疑問, 既然第一種方法就可 直接列印選取範圍, 為什麼還要用第二、 第三種方法呢?

□ 採用第二、第三種方法來選取的列印範圍是 可以被儲存起來, 以方便下次還要列印相 同的範圍時使用

□ 第一種方法的優先性較高, 所以若第一種 方法與第二種或第三種選取範圍並存時, Excel 只會印出第一種方法所設定的範圍

## 列印不連續範圍

- □ 若是選取不連續範圍, 其列印方法亦相同 □ 但每一個範圍都會被印成單獨的一頁, 就算 使用人工分頁亦沒辦法改變。
- □ 將不連續範圍印在同一頁
	- 將這些範圍之間的欄、列隱藏起來,使這些範 圍連在一起
	- 再重新選取成連續範圍列印即可

<span id="page-11-0"></span>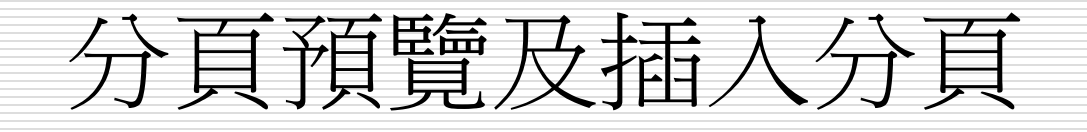

# 分頁預覽及插入分頁

- 分頁預覽 ■ 一般預設為標準模式 ■ 檢視/活頁簿檢視=>分頁預覽
- 插入或移除分頁線
	- 版面配置=>分頁符號=插入分頁或移除分頁
	- 欲插入分頁線之位置
		- 選取一列:插入水平分頁線
		- 選取一欄:插入垂直分頁線
		- 選取一格:插入水平及垂直分頁線
- 隱蔵分頁之虛線
	- 檔案/選項/進階=>顥示/此工作表的顥示選項/顥示分頁線
	- 但須先將檢視=>分頁預覽取消
- □ 預覽列印

# 顥示分頁線及格線

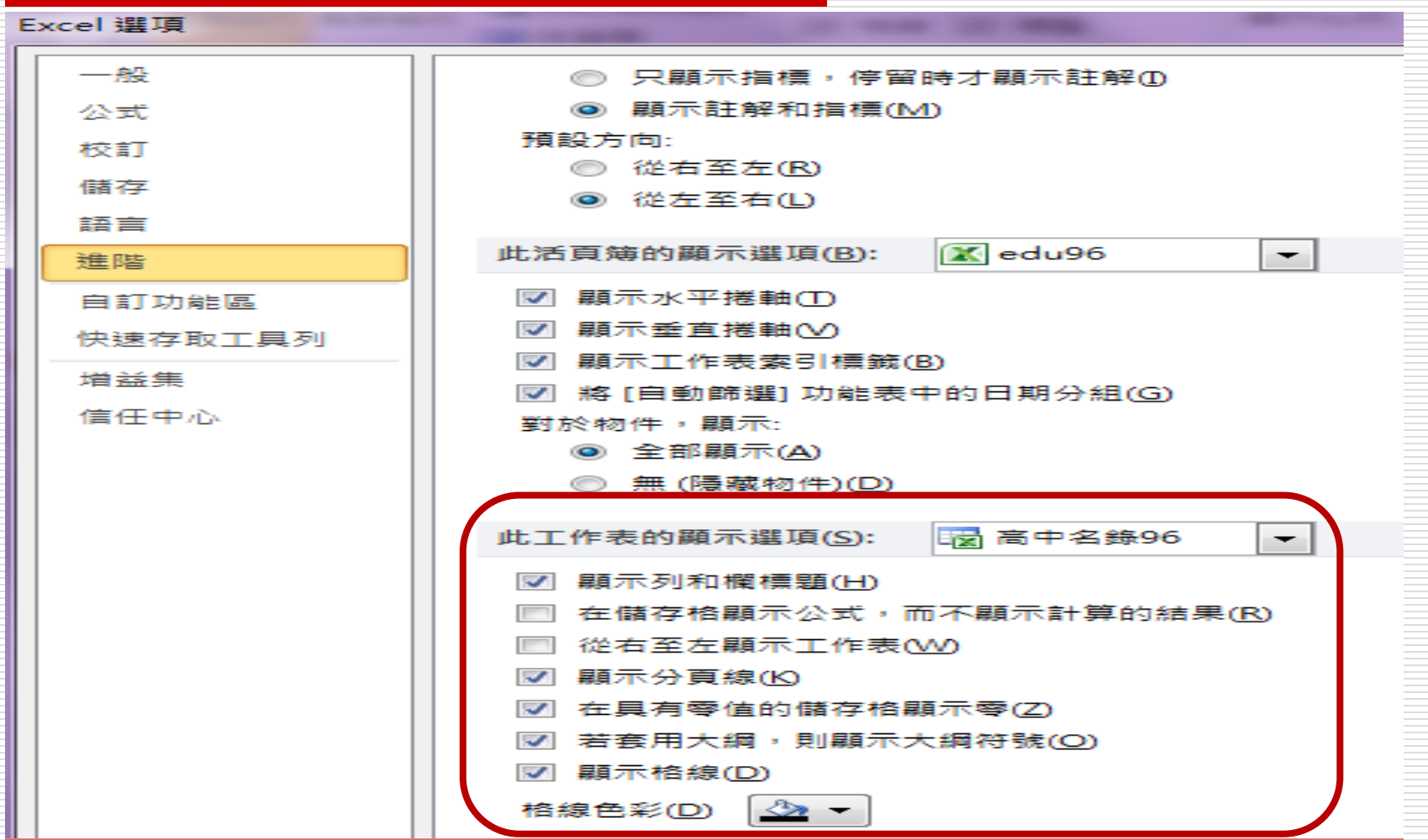

# 在「分頁預覽」模式檢視分頁結果

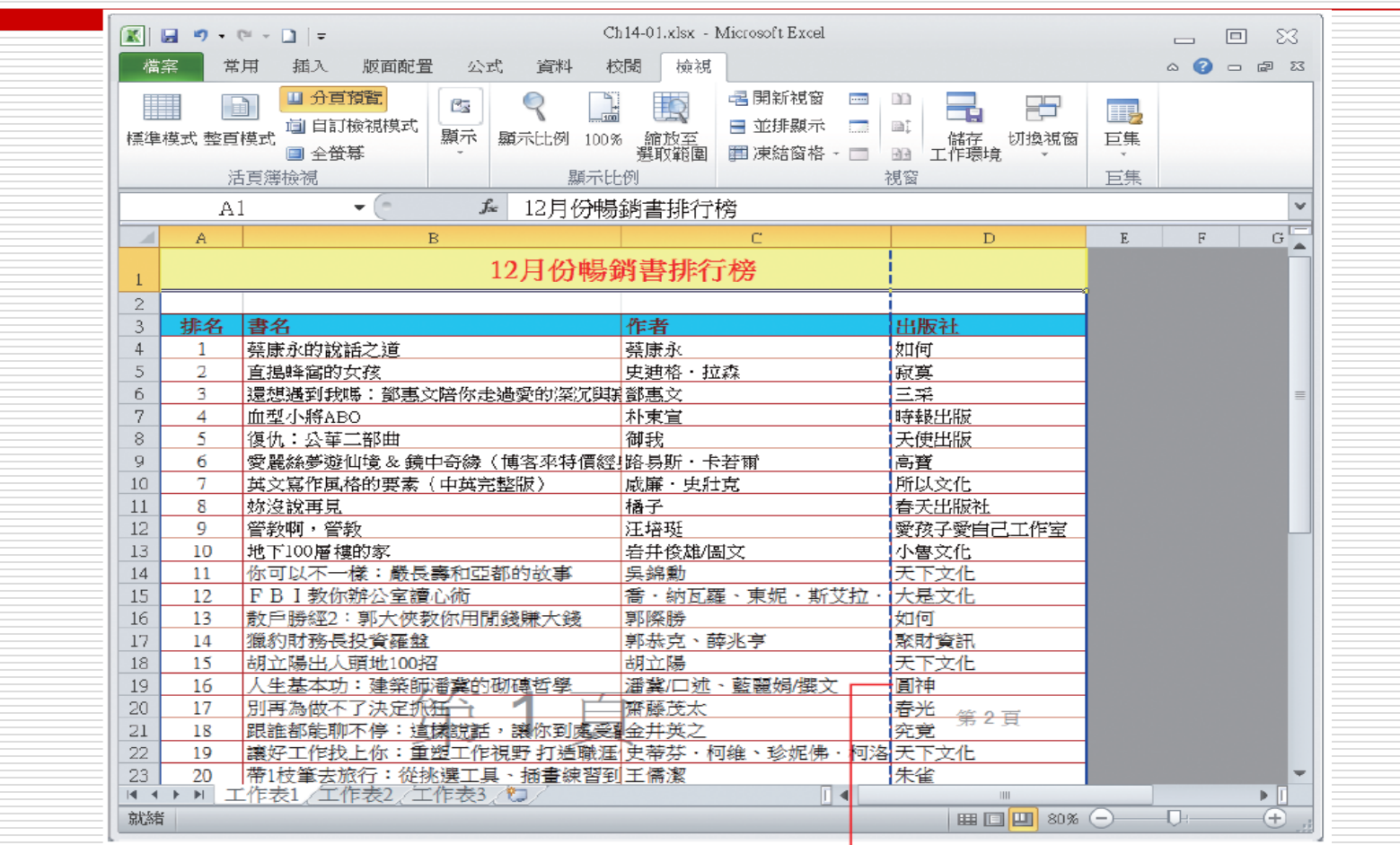

工作表上顯示藍色的自動分頁線了, 可看到目前有 2 頁的資料內容

# 手動為文件分頁

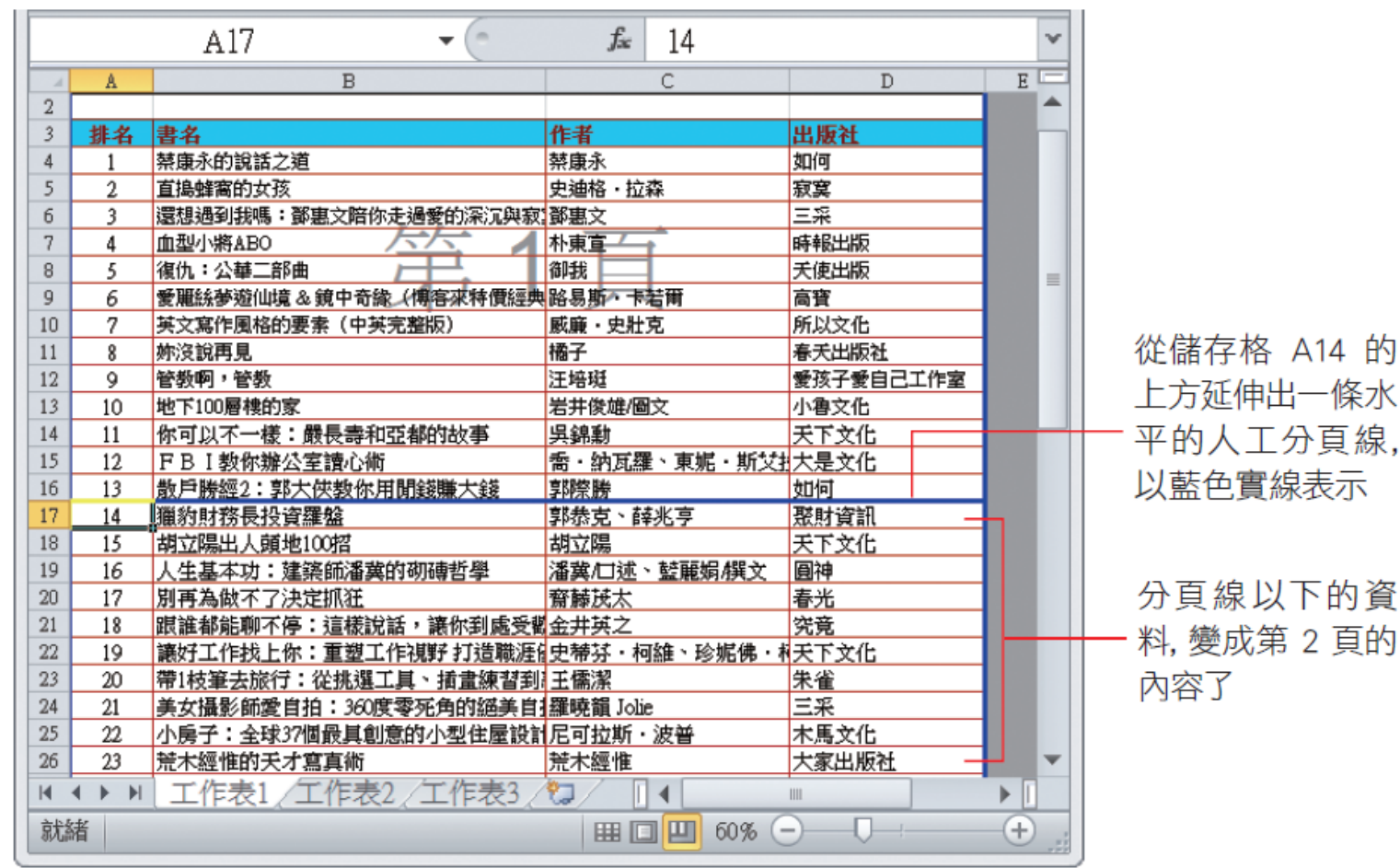

# 手動為文件分頁

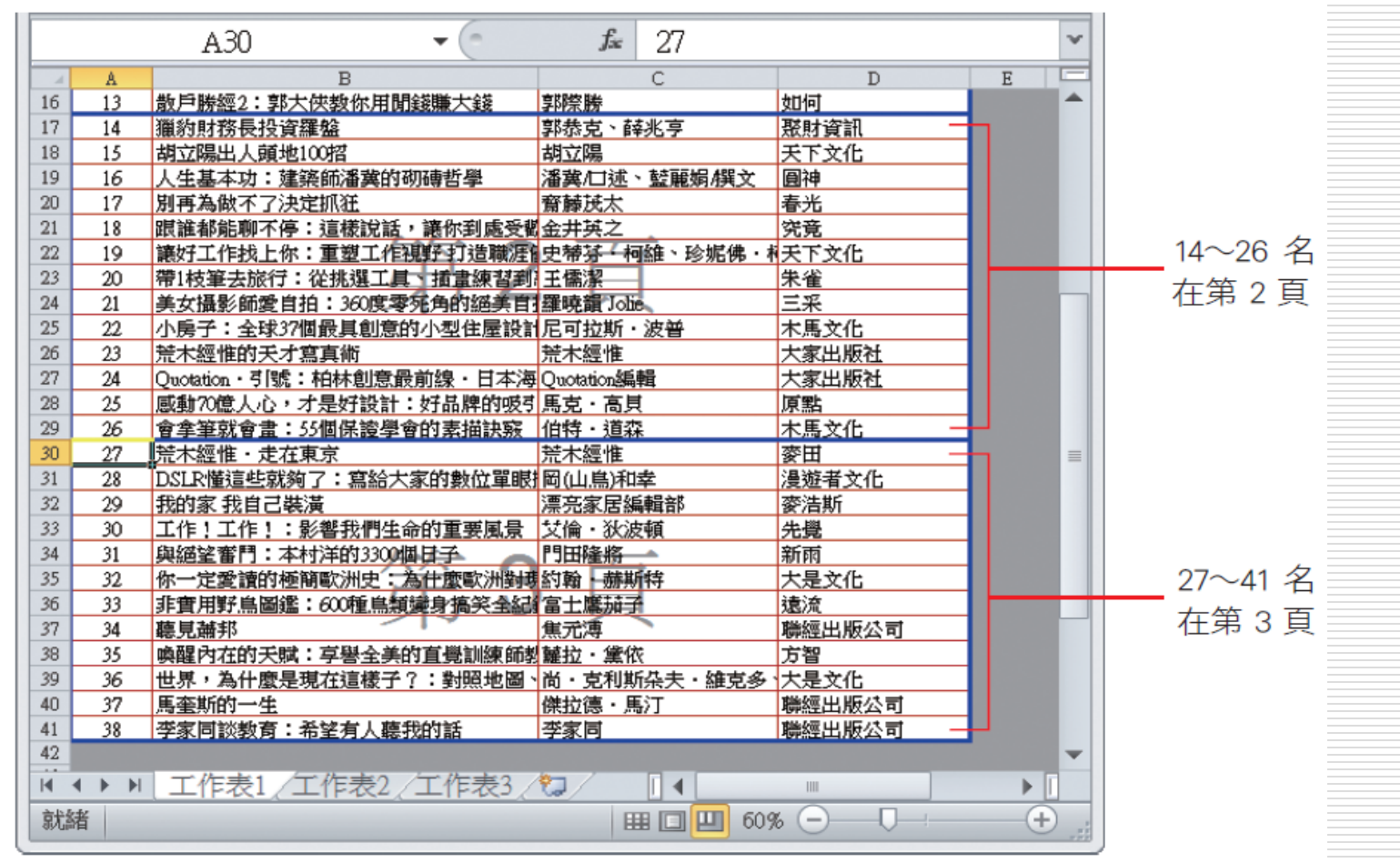

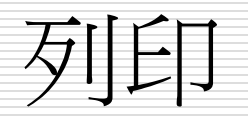

## □ 按〔列印〕鈕  $\Box$  Ctrl + P

## ■ 執行=>檔案=>列印

□ 列印道案:儲存列印結果,可在沒有安裝 EXCEL之電腦上進行列印

#### ■列印範圍

#### □ 列印內容

<span id="page-18-0"></span>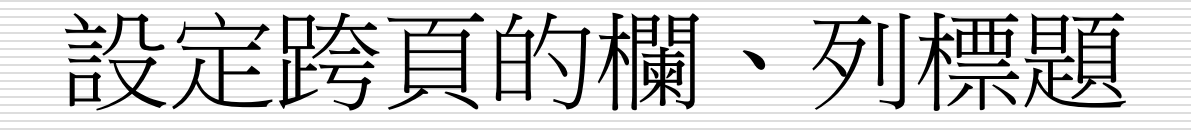

## 設定跨頁的欄、列標題

- □ 設定標題範圍時,選取的儲存格範圍必須相鄰
- 1. 版面設定/工作表頁次
- 2. 在標題欄/列欄輸入列標題範圍
- 3. 然後按確定
- □ 列印標題列/欄範圍設定 ■ \$A:\$A 表A欄內容為標題 ■ \$1:\$1 表以第一列內容為標題
- 清除設定:版面設定**/**工作表,清除標題列或標題欄 的設定內容

# 設定跨頁的欄、列標題

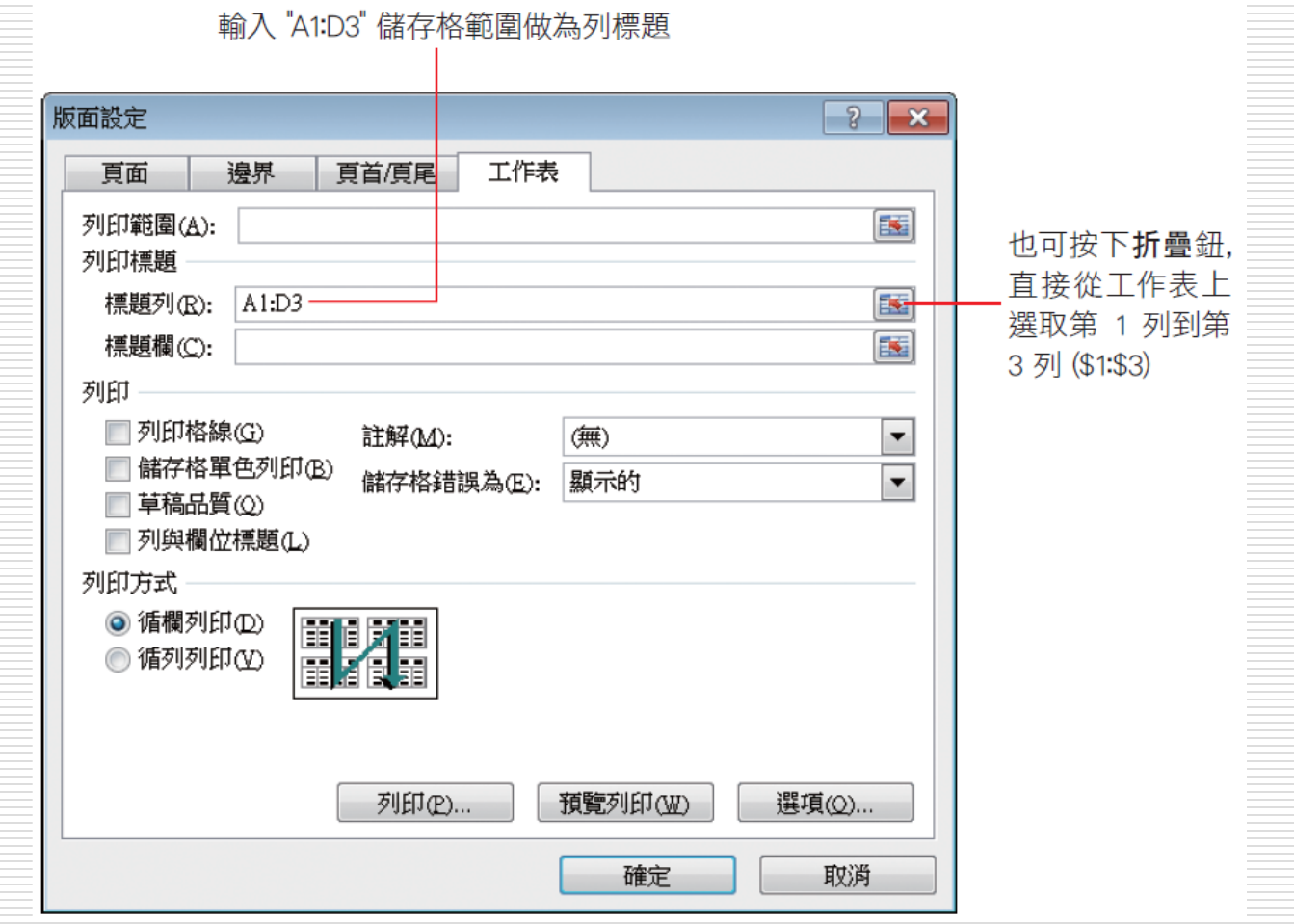

## 設定跨頁的欄、列標題

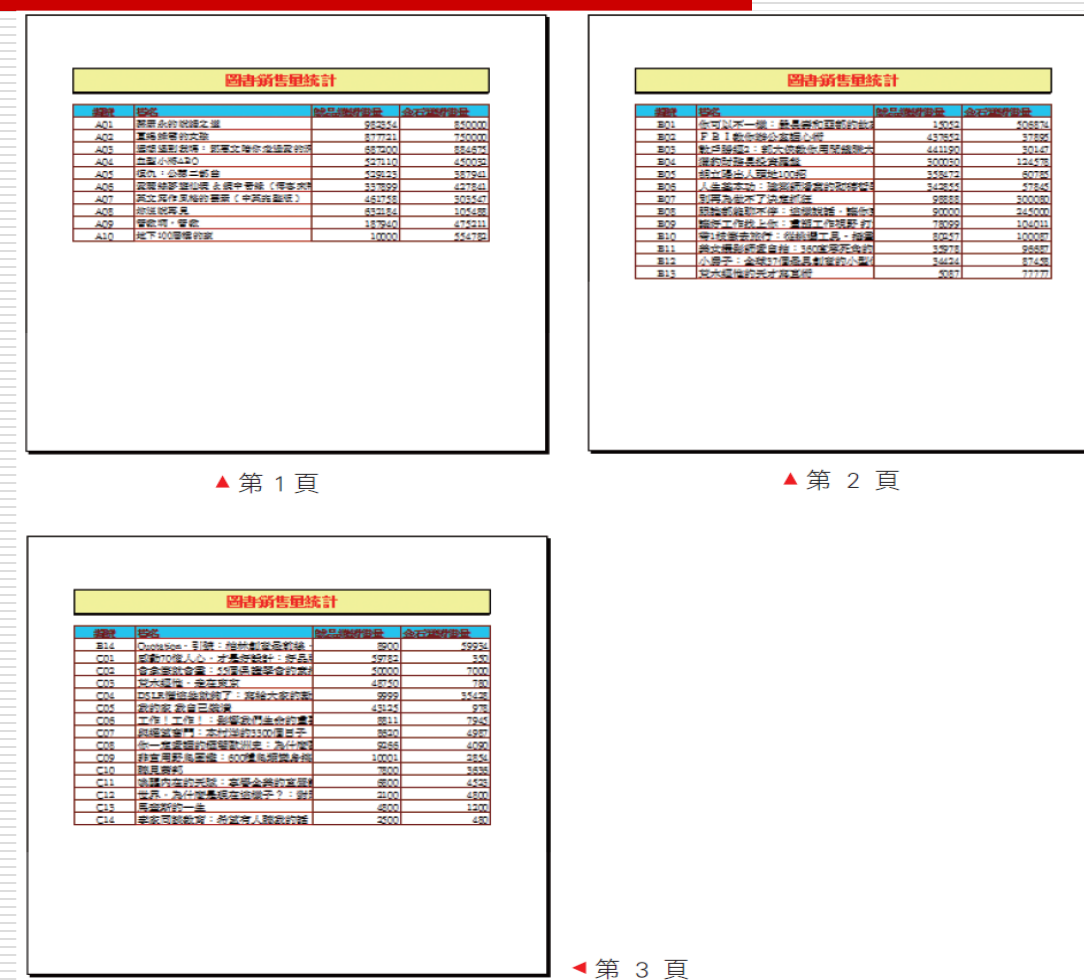

<span id="page-22-0"></span>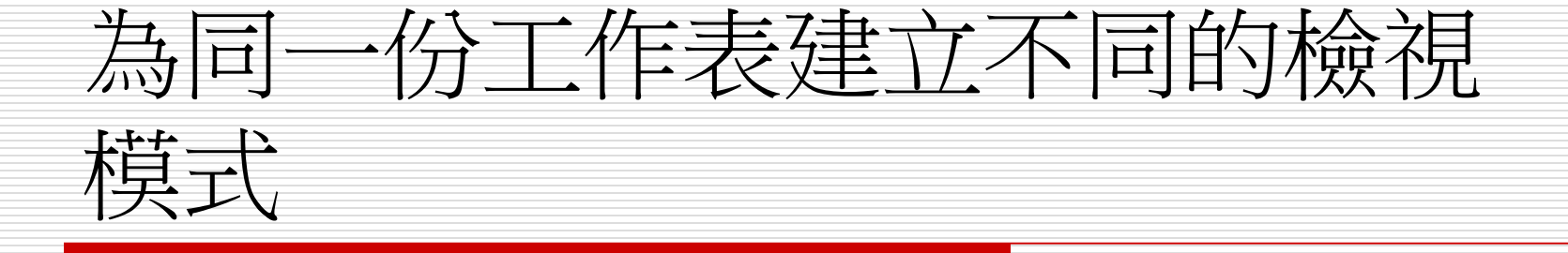

## 為同一份工作表建立不同的檢視模式 □假設工作表需要送到多個部門查閱,而每個 部門所需查閱的資料欄位又不同,這時可利 用自訂檢視模式功能 □ 為每個部門設定各自所需的檢視模式,方便 日後直接切換模式並進行列印

# 自訂檢視模式可儲存的項目

□ 自訂檢視模式中可儲存的項目,可被儲存在 自訂的檢視模式中:

- 列印時的版面設定 (即版面配置頁次版面設定 區中的各項設定)。
- 設定為隱藏的欄、列,以及凍結窗格設定
- 選取的儲存格範圍以及作用儲存格
- 工作表視窗的大小及位置

# 建立自訂檢視模式 □ 首先要將工作表調整到恐要的檢視畫面 □ 例如:版面設定、隱藏欄、列…等 □ 將想要的檢視畫面儲存起來 □ 檢視頁次/自訂檢視模式鈕,,開啟自訂檢視 模式交談窗

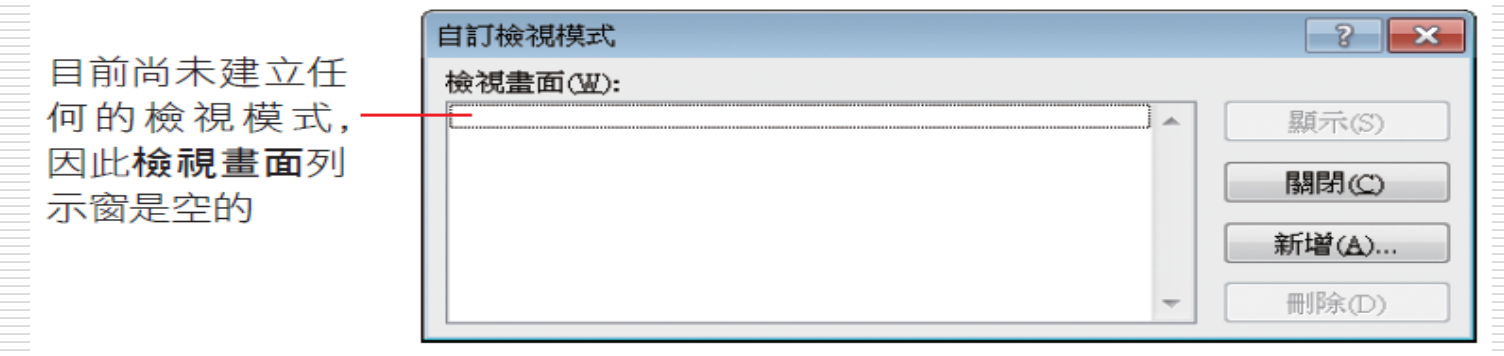

## 建立自訂檢視模式

#### □ 按下新增鈕開啟新增檢視畫面交談窗, 在名 稱欄輸入檢視畫面的名稱, 如 "產品開發部":

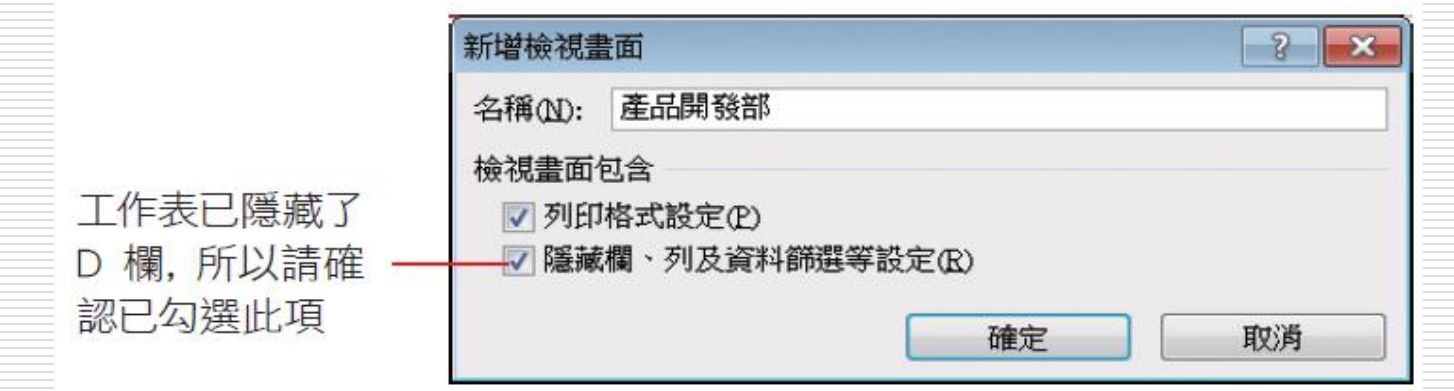

□ 按下確定鈕, 即建立了產品開發部檢視模式

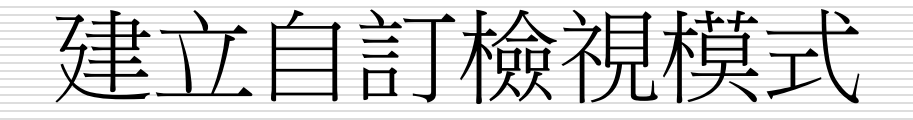

#### □ 假設業務部需要參考各書籍的銷售數量

□ 先取消隱藏金石堂銷售量欄位

同時選取 C、E 欄再按右鈕執行 『**取消** 

隱藏』命令,可顯示 D 欄的銷售數字

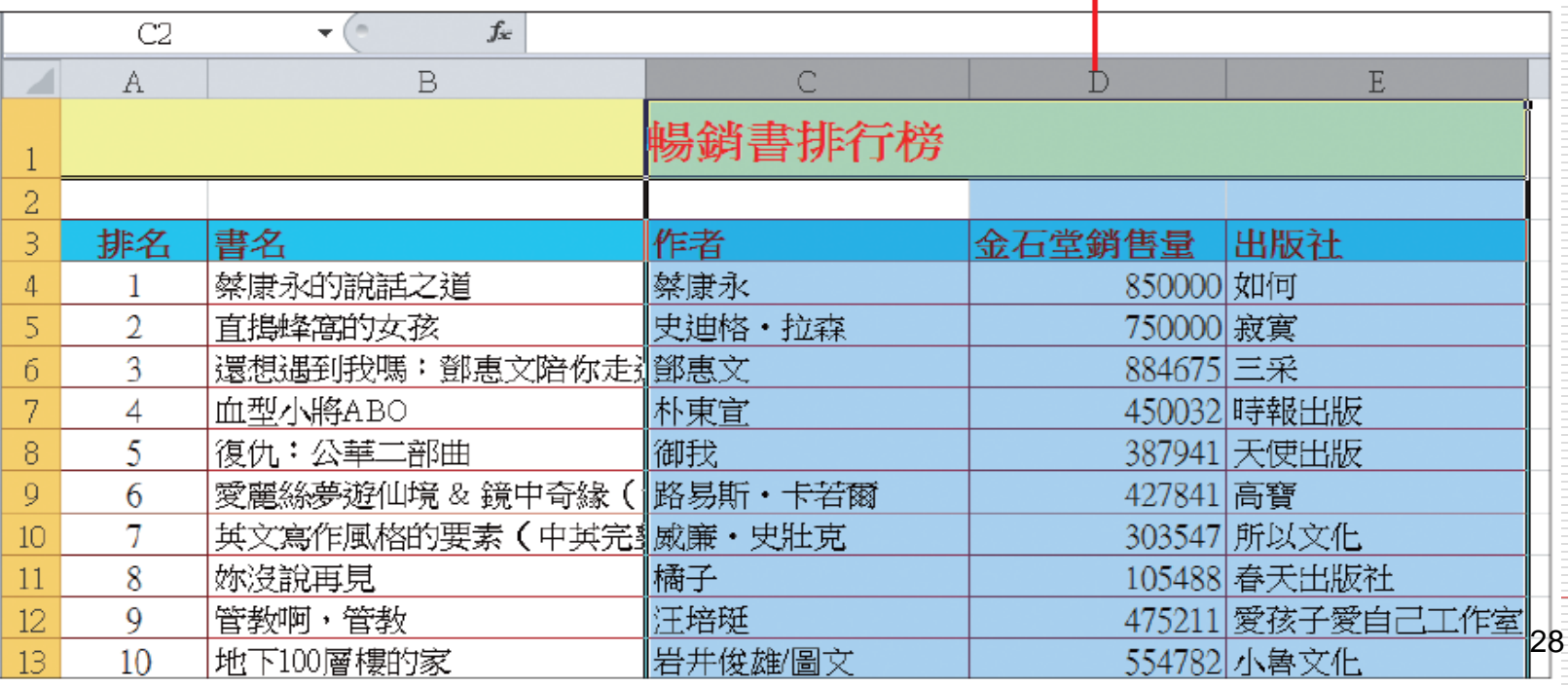

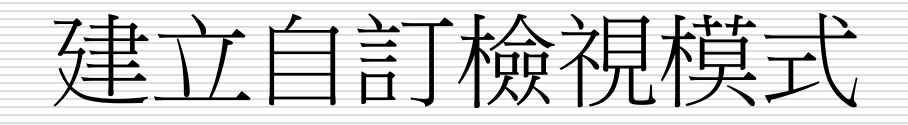

- 1. 開啟自訂檢視模式/按下新增鈕
- 2. 在名稱欄輸入:業務部

### 3. 按下確定鈕

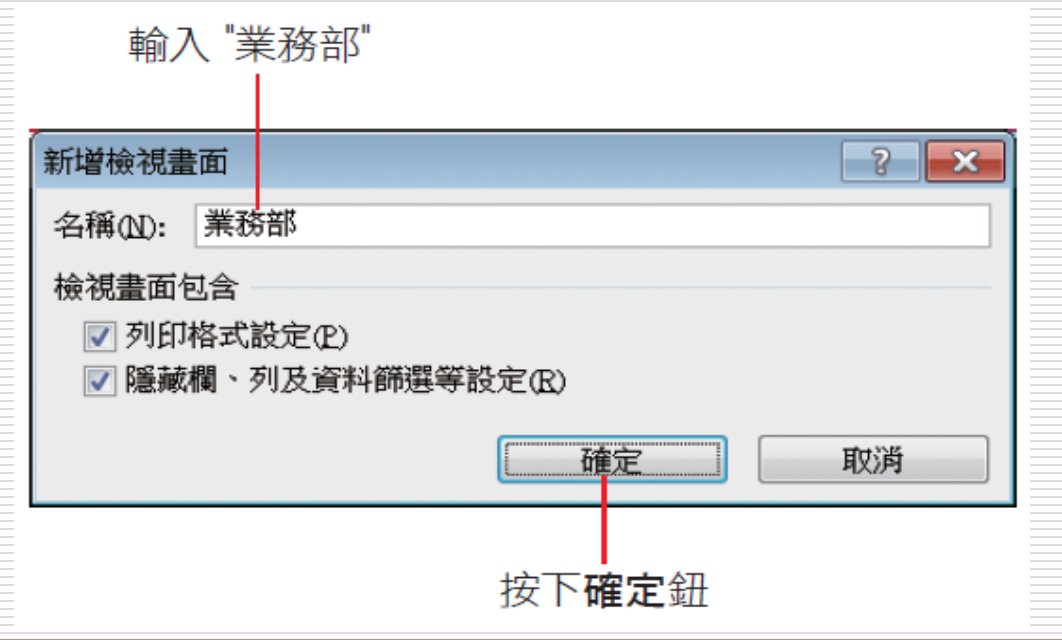

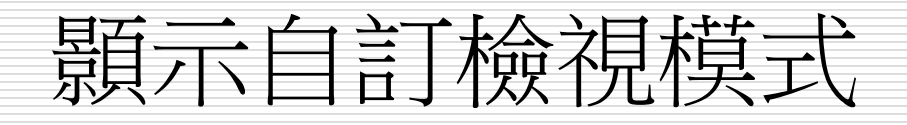

□ 列印供產品開發部瀏覽的報表

1. 檢視頁次/活頁簿檢視區的自訂檢視模式鈕

2. 在檢視畫面列示窗選取產品開發部項目

3. 按下顯示鈕即可切換到產品開發部檢視模式

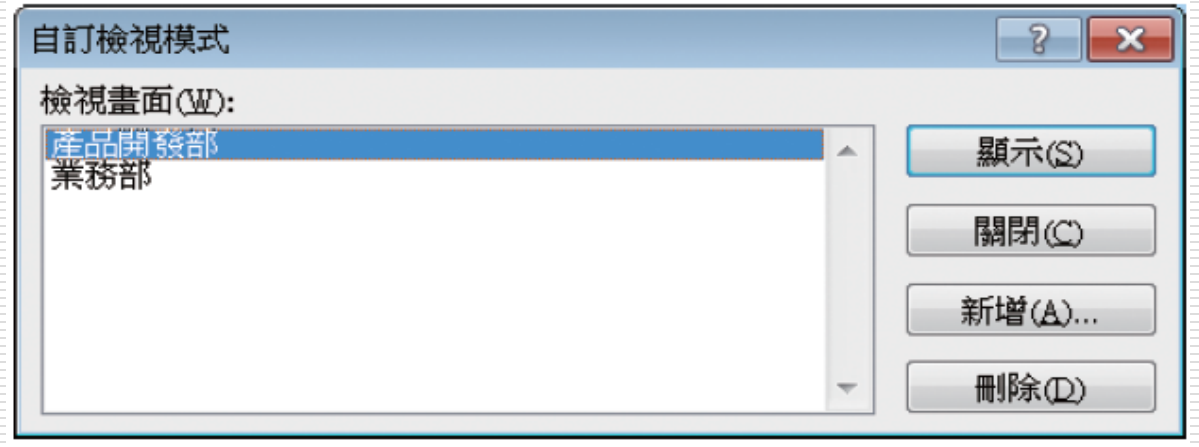

## 顥示自訂檢視模式

#### □ 透過自訂檢視模式功能, 即可將需要檢視的 資料及列印模式儲存下來

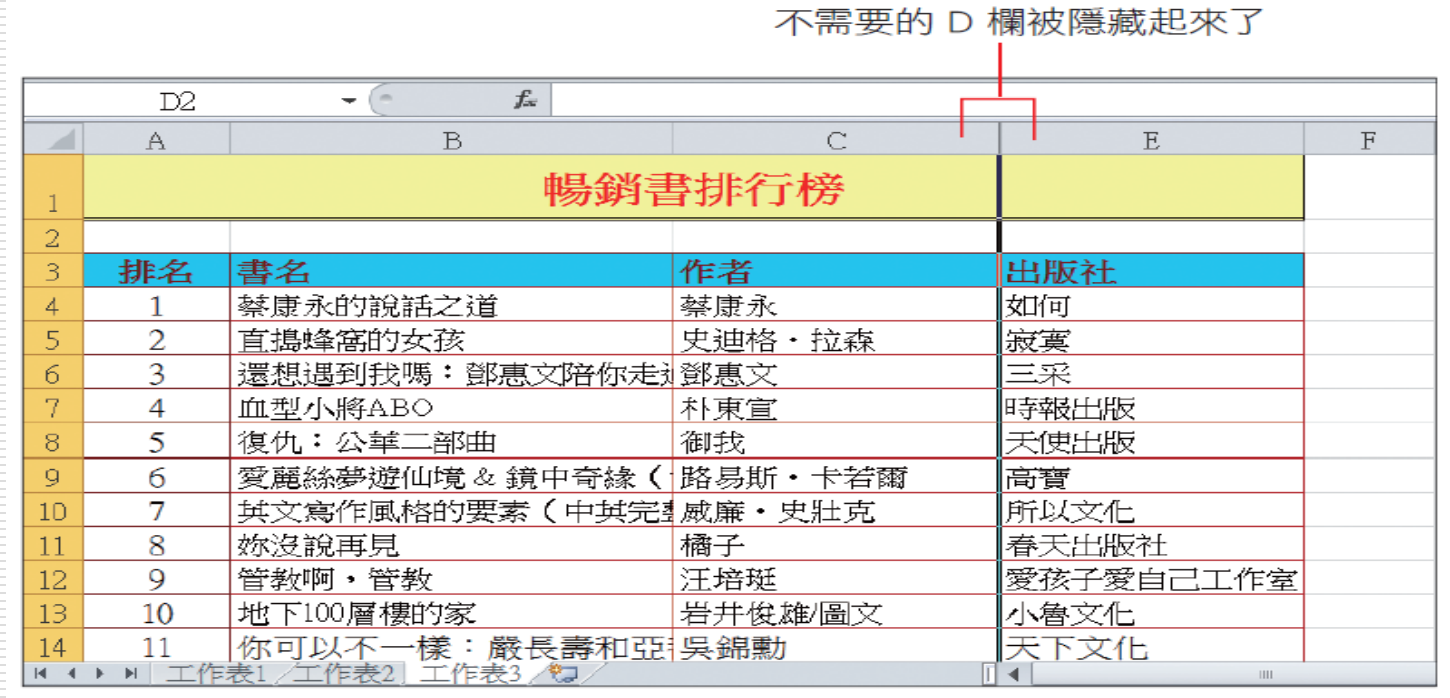

# 顥示自訂檢視模式

#### □ 已建立台北市及台北市市立高中2個檢視模視

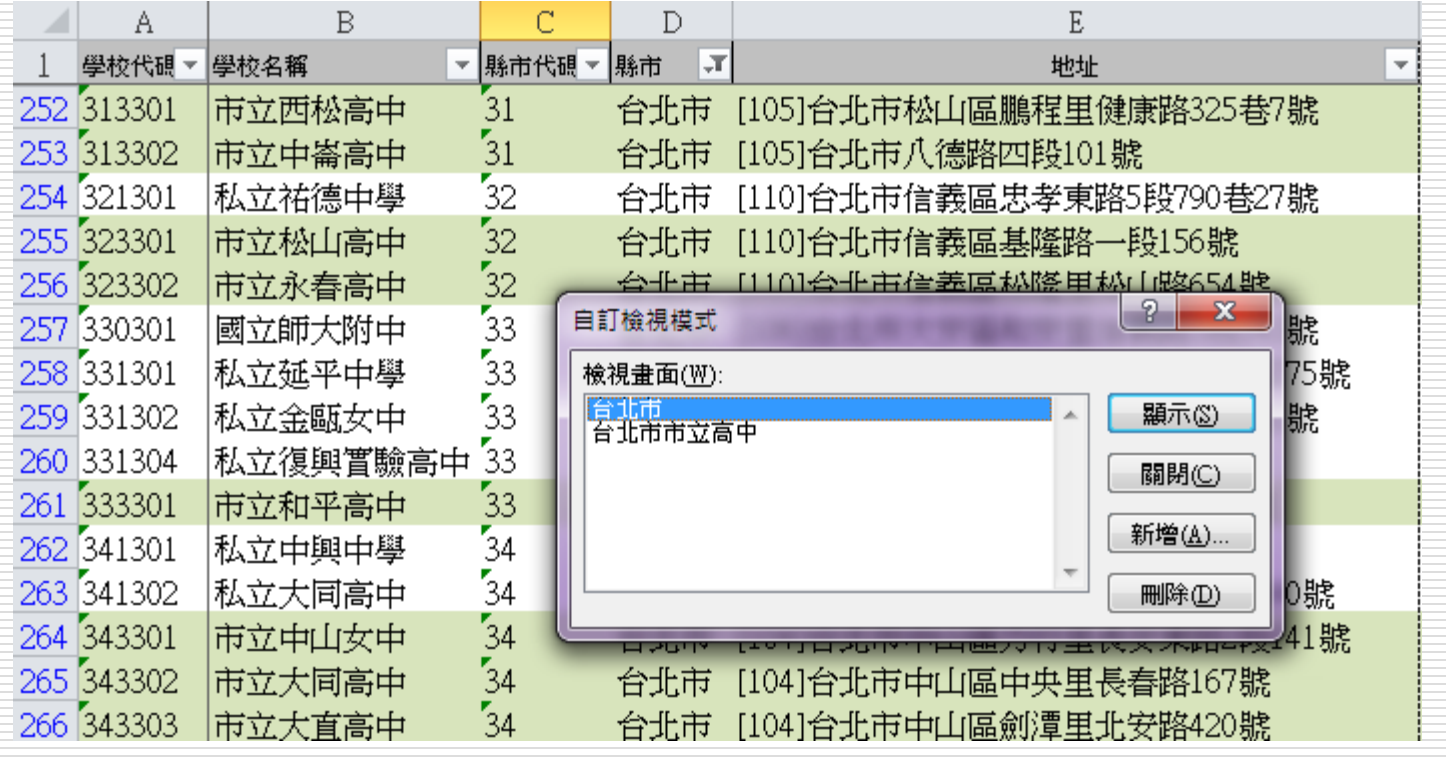

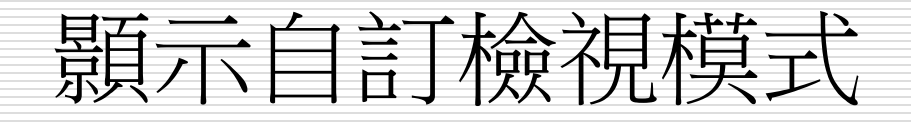

#### 台北市市立高中=>顥示

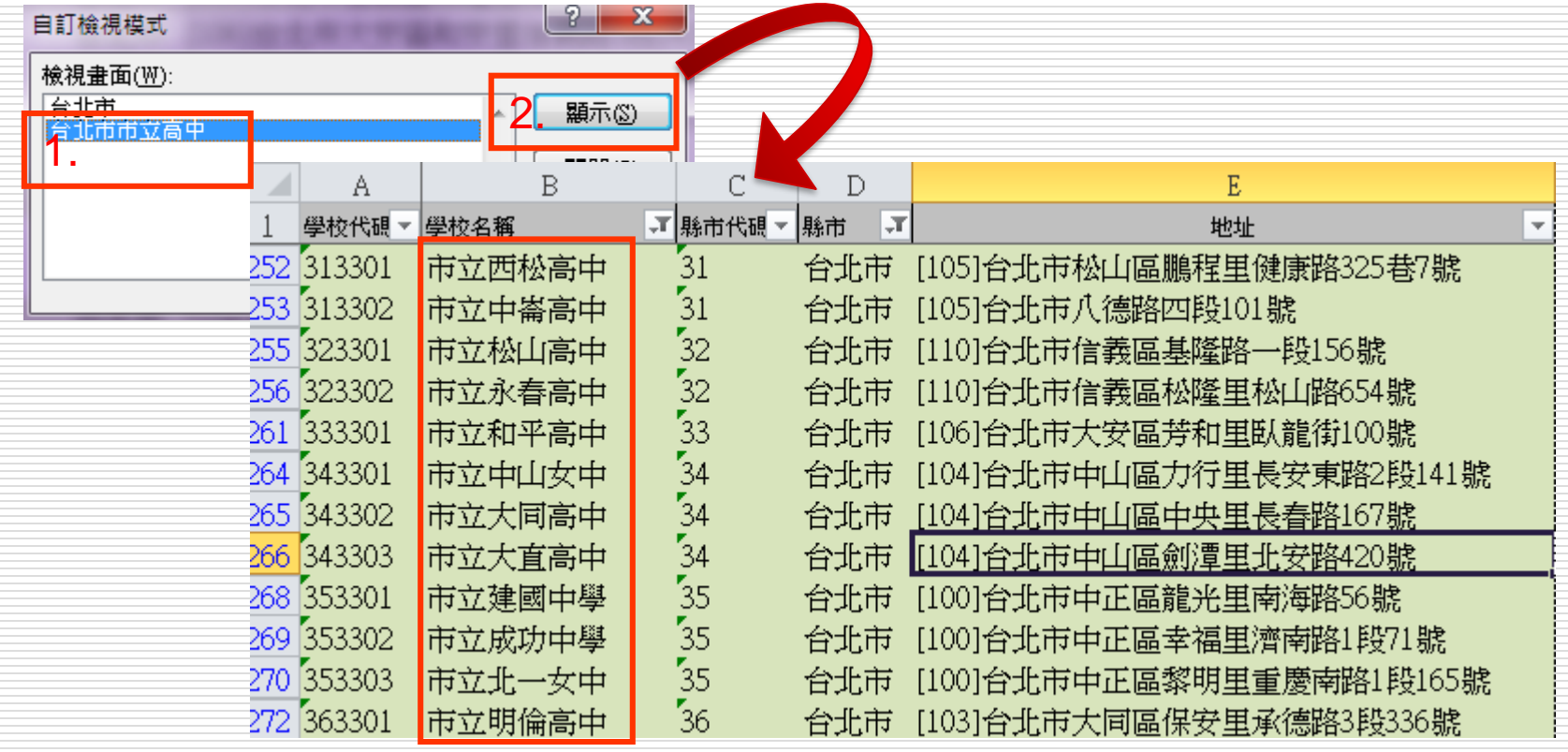

# 刪除自訂檢視模式

- 1. 請開啟自訂檢視模式交談窗中
- 2. 選取欲刪除的檢視畫面名稱
- 3. 然後按下刪除鈕
- □ Excel 會先出現一詢問交談窗,詢問是否確 定要刪除該檢視模式,按下是鈕即可刪除選 取的自訂檢視模式